## TCP/IP Konfiguration unter

## Windows7

Diese Anleitung hilft Ihnen dabei, den automatischen Bezug der IP Adresse zu aktivieren.

- 1. Öffnen Sie das Startmenü mit einem Klick auf das **"Windows Symbol"**
- 2. Klicken Sie auf **"Systemsteuerung"**

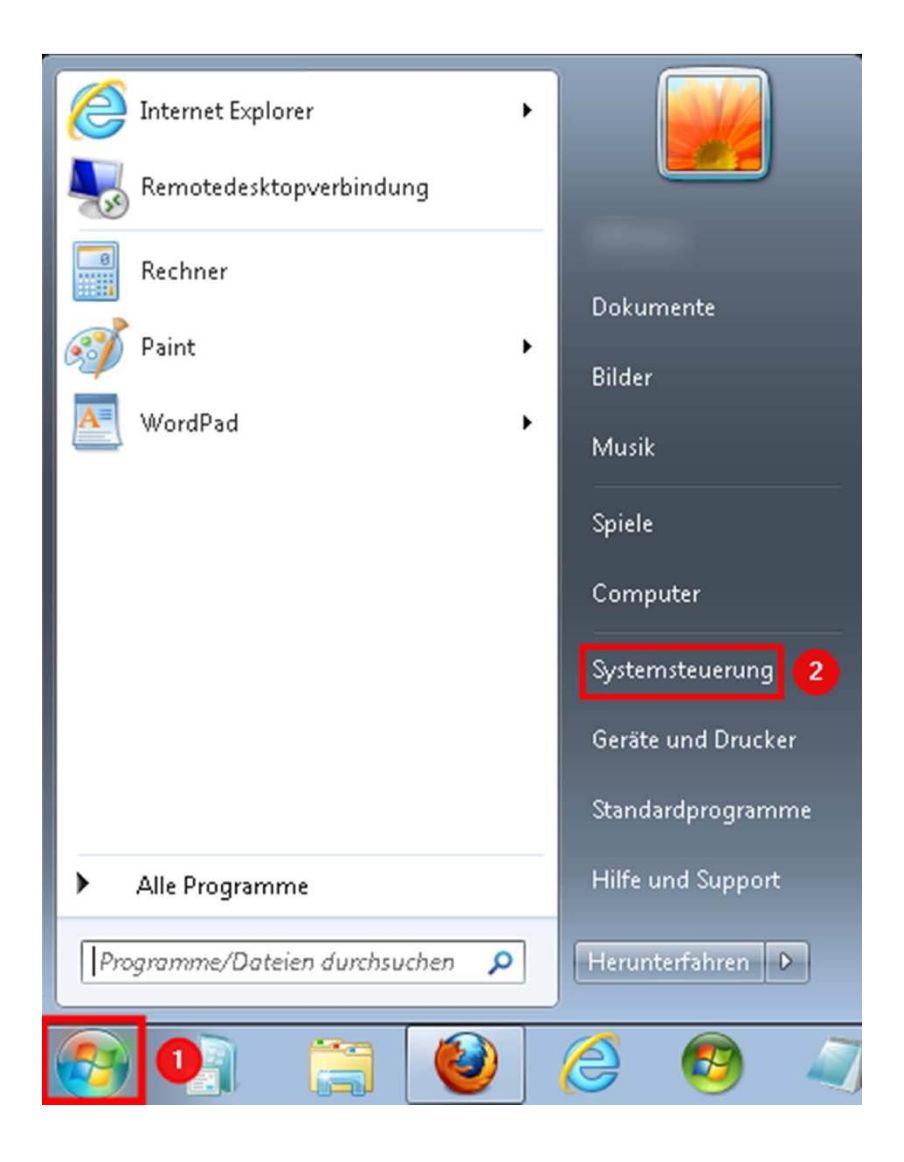

- 1. Klicken Sie bei **"Anzeige:"** auf **"Kategorie"**
- 2. Wählen Sie danach **"Große Symbole"** aus

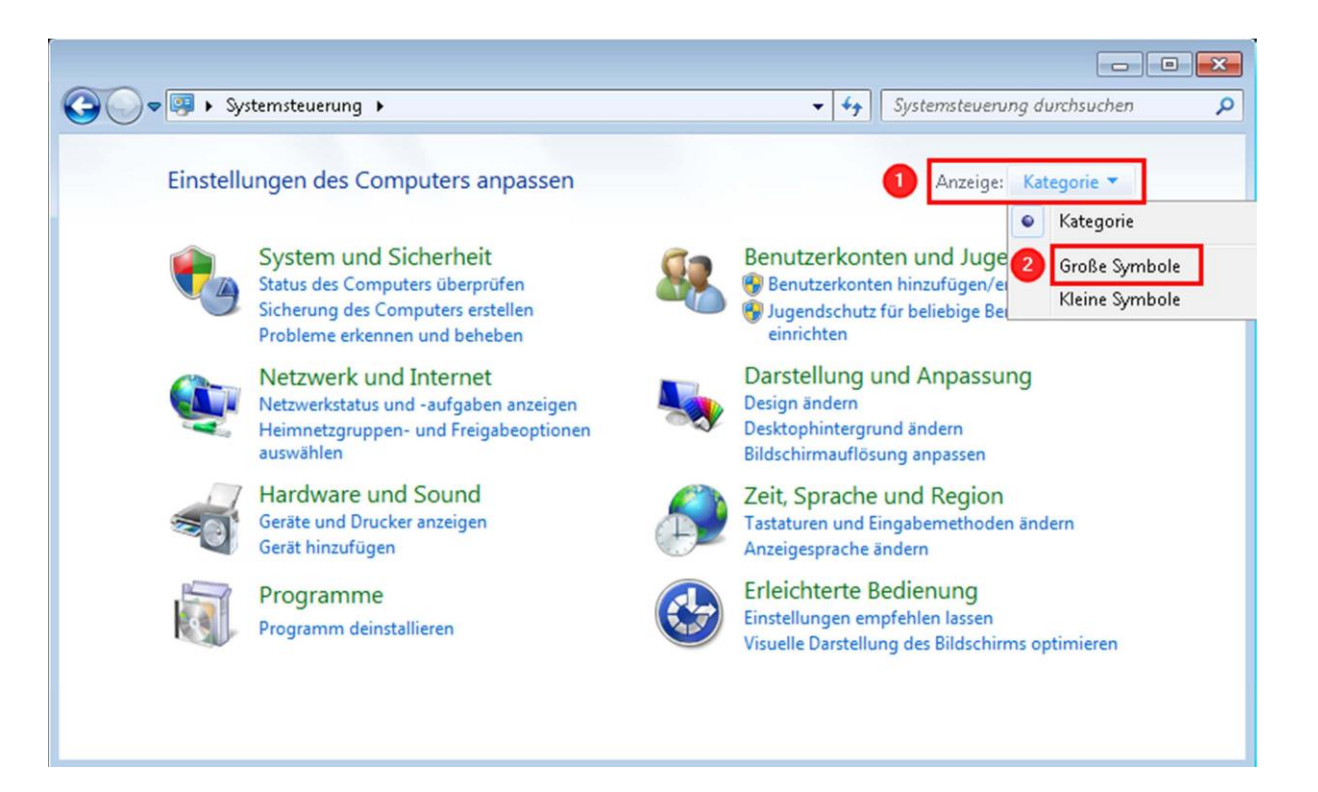

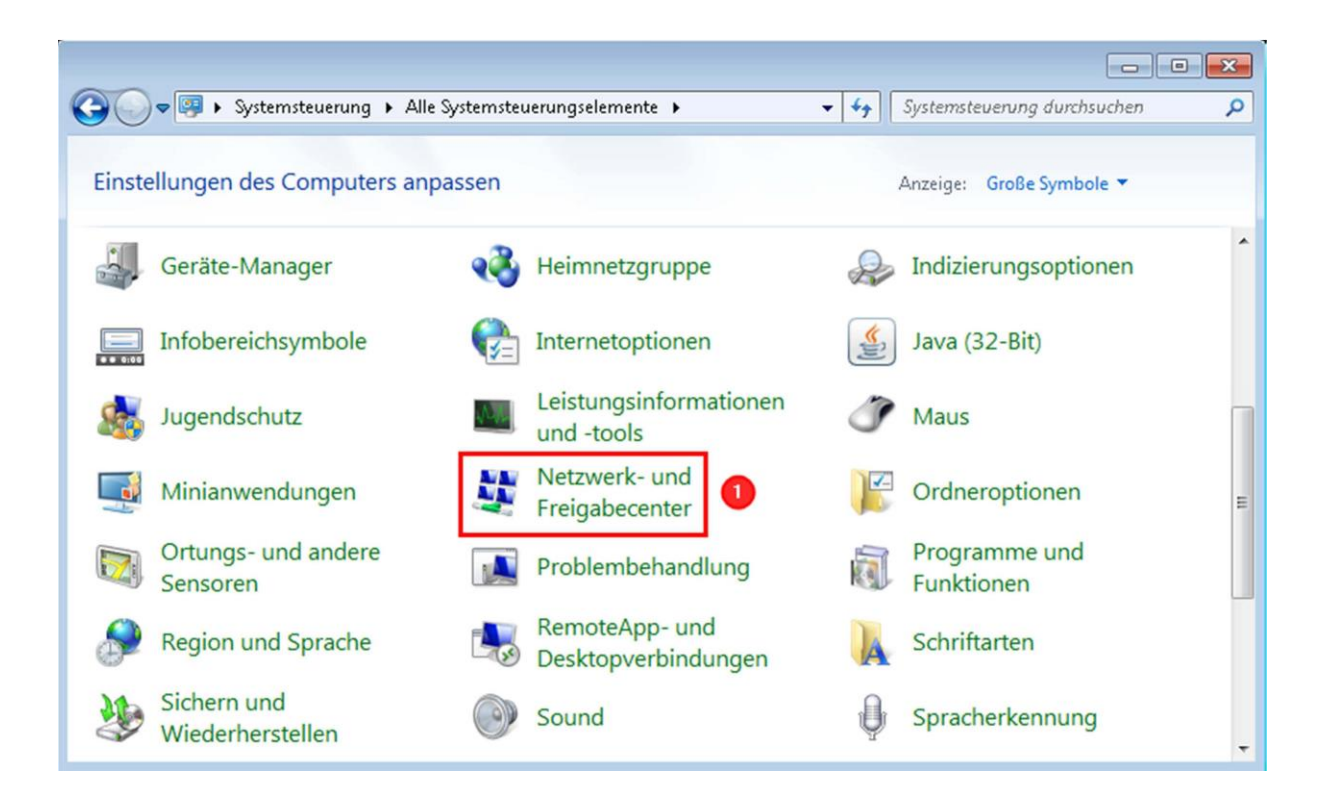

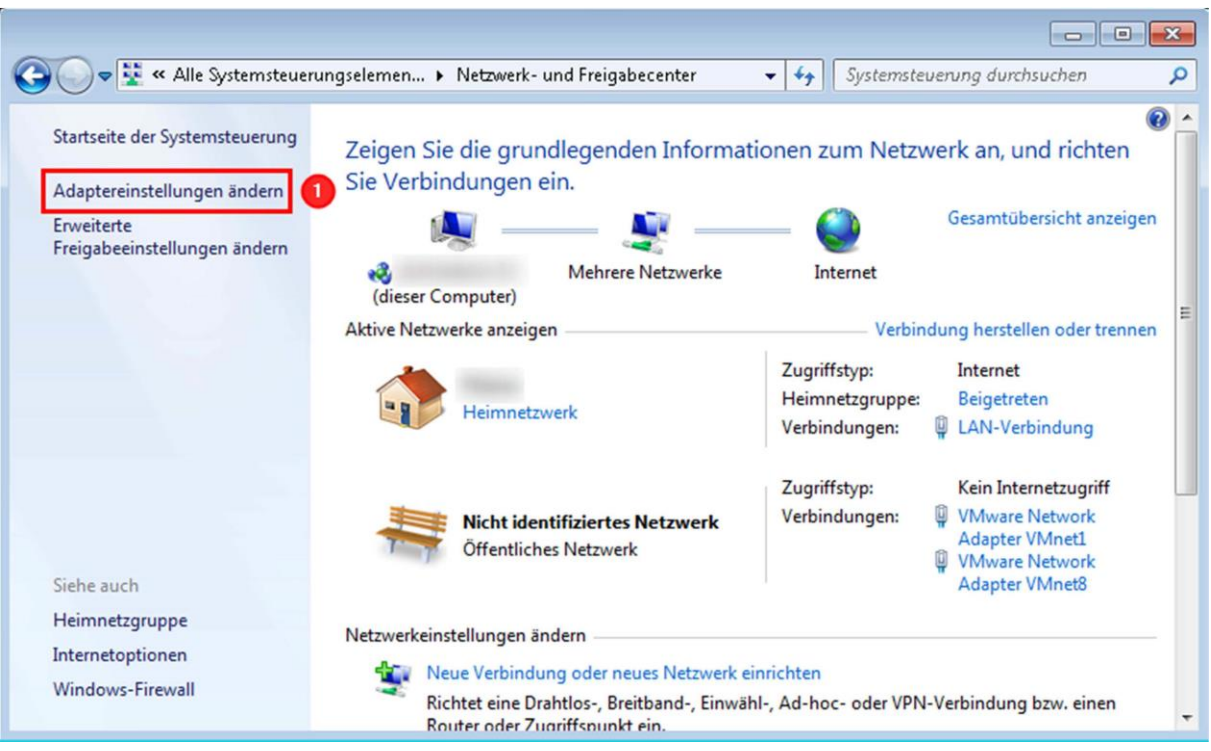

- 1. Klicken Sie mit der rechten Maustaste auf **"LAN-Verbindung"**
- 2. Klicken Sie danach auf **"Eigenschaften"**

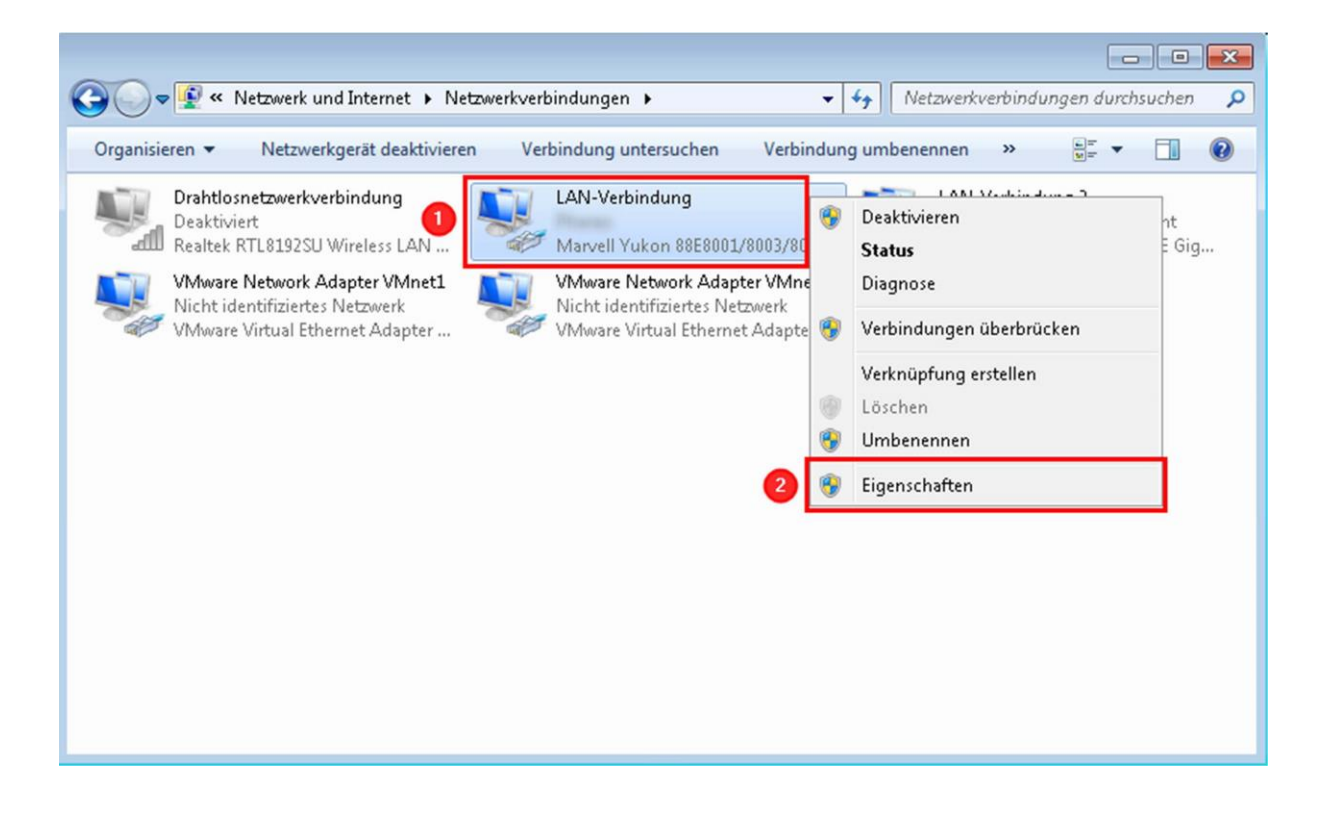

- 1. Wählen Sie das **"Internetprotokoll Version 4 (TCP/IPv4)"** aus
- 2. Klicken Sie danach auf **"Eigenschaften"**

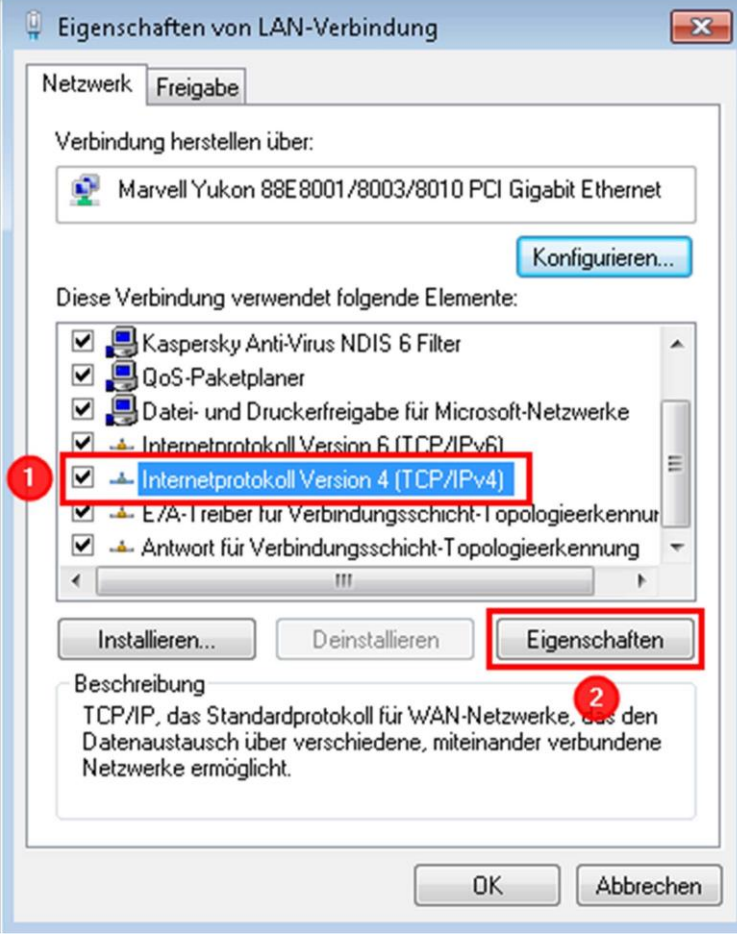

- 1. Wählen Sie die Option **"IP-Adresse automatisch beziehen"** aus
- 2. Wählen Sie die Option **"DNS-Serveradresse automatisch beziehen"** aus
- 3. Speichern Sie die Einstellungen mit einem Klick auf **"OK"**

Nun wird die IP Adresse automatisch bezogen.

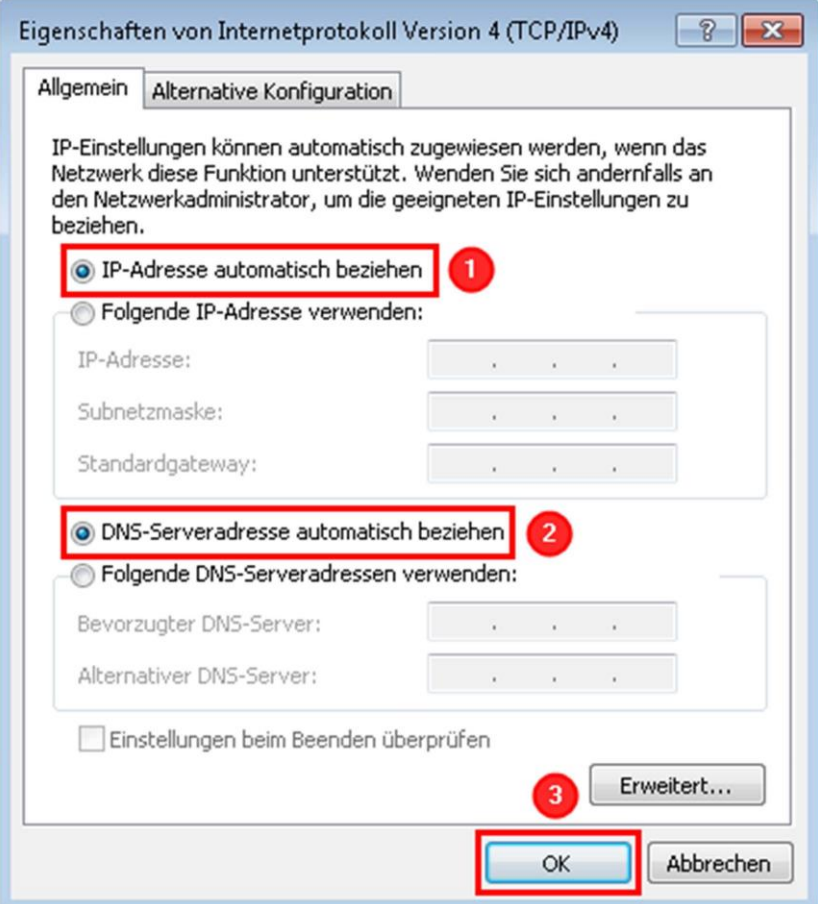